## **Representação Digital 2023-2024**

Mestrado Integrado em Arquitectura Ano Lectivo 2023-2024 1º Semestre Docente - Nuno Alão 2º Ano

ISBO, UNIVERSIDADE DE LISBOA

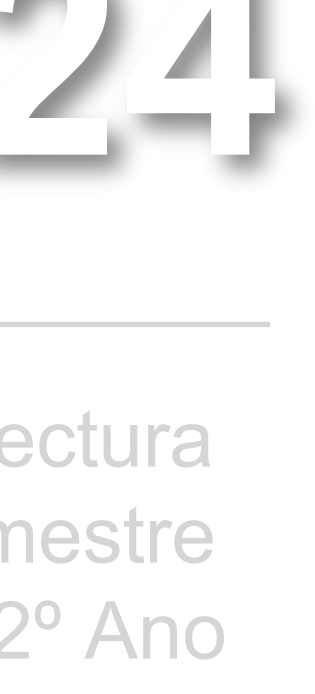

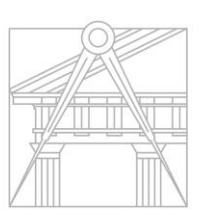

**FACULDADE DE ARQUITETURA** UNIVERSIDADE DE LISBOA

## MADALENA CAPUCHO PRATA GONÇALVES ANDRÉ

Mestrado Integrado em Arquitectura Ano Lectivo 2023-2024 1º Semestre Docente - Nuno Alão 2º Ano

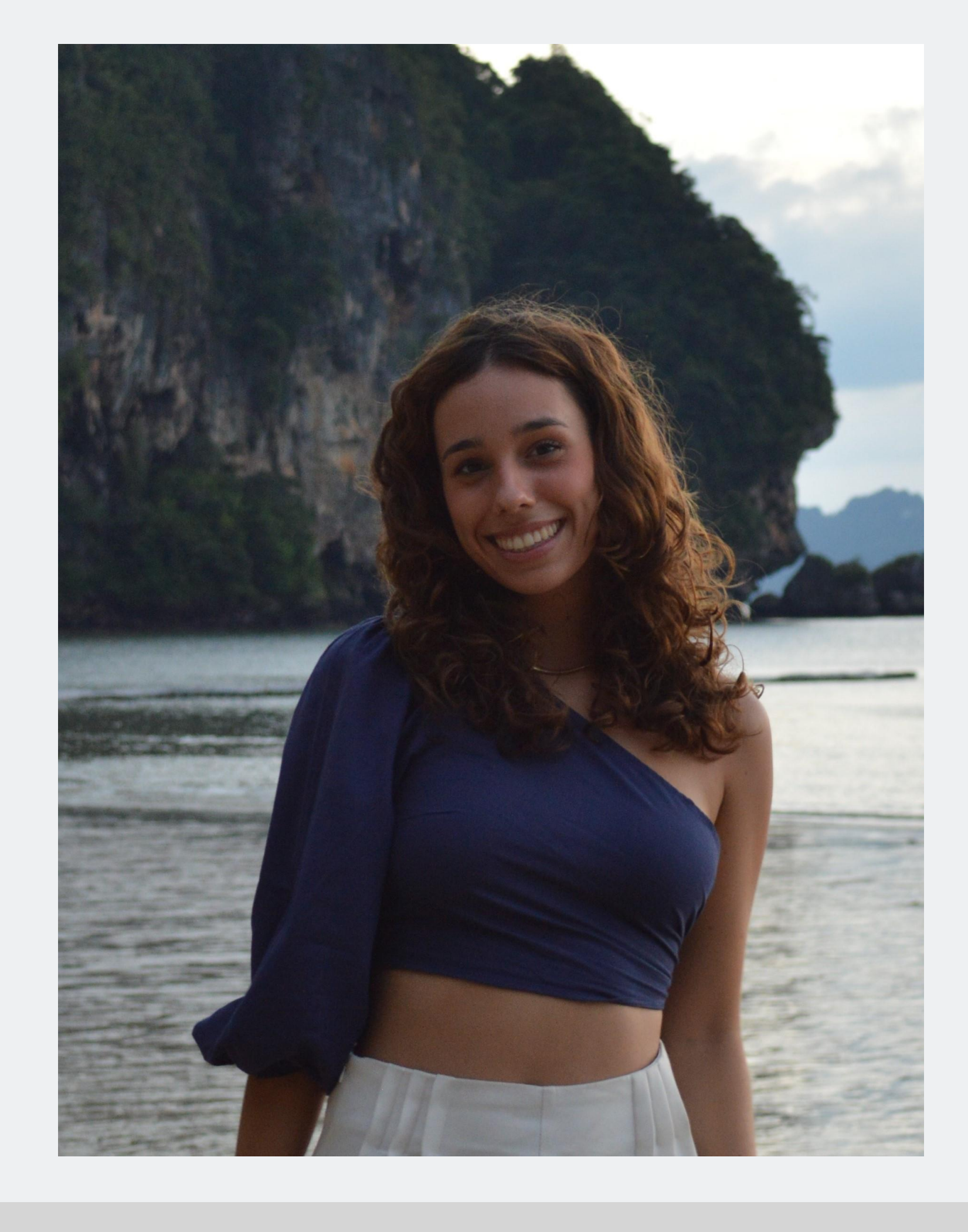

# 20221328

**ReDig**

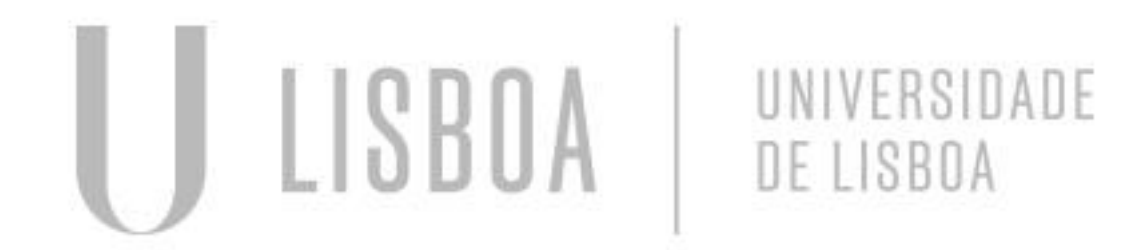

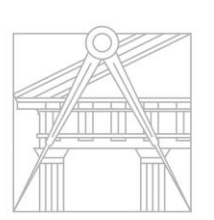

**FACULDADE DE ARQUITETURA** UNIVERSIDADE DE LISBOA

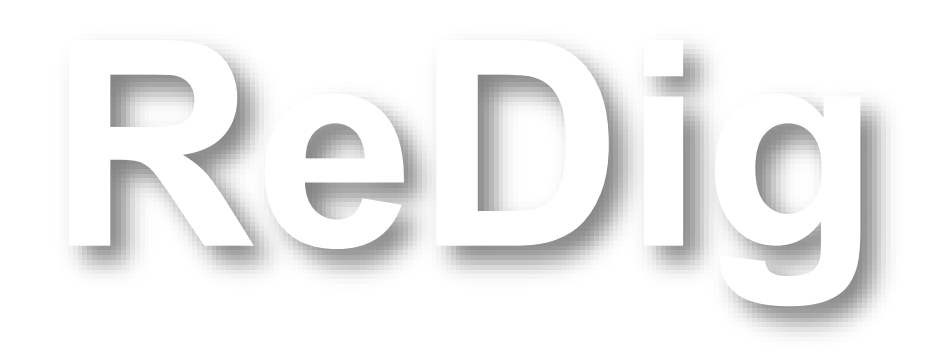

Mestrado Integrado em Arquitectura Ano Lectivo 2023-2024 1º Semestre Docente - Nuno Alão

## 2º Ano

## **ÍNDICE**

- Aula 1 21 de setembro
- Aula 2 22 de setembro
- Aula 3 28 de setembro
- Aula 4 29 de setembro
- Aula 5 6 de outubro
- Aula 6 12 de outubro
- Aula 7 13 de outubro
- Aula 8 19 de outubro
- Aula 9 20 de outubro
- Aula 10 26 de outubro
- Aula 11 27 de outubro
- Aula 12 2 de novembro
- Aula 13 3 de novembro
- Aula 14 9 de novembro
- Aula 15 10 de novembro
- Aula 16 16 de novembro
- Aula 17 17 de novembro
- Aula 18 23 de novembro
- Aula 19 24 de novembro
- Aula 20 30 de novembro
- Aula 21 7 de dezembro
- Aula 22 14 de dezembro
- Aula 23 15 de dezembro
- Aula 24 21 de dezembro
- Aula 25 22 de dezembro

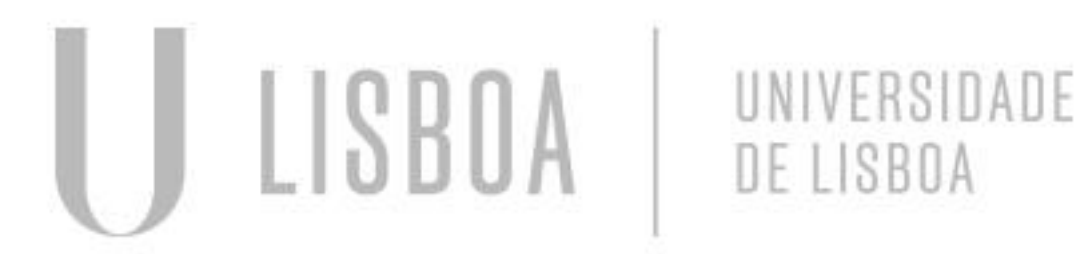

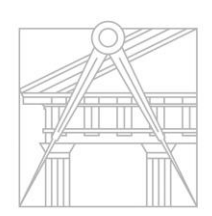

**FACULDADE DE ARQUITETURA** UNIVERSIDADE DE LISBOA

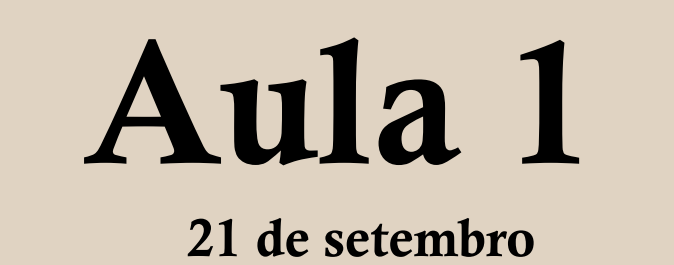

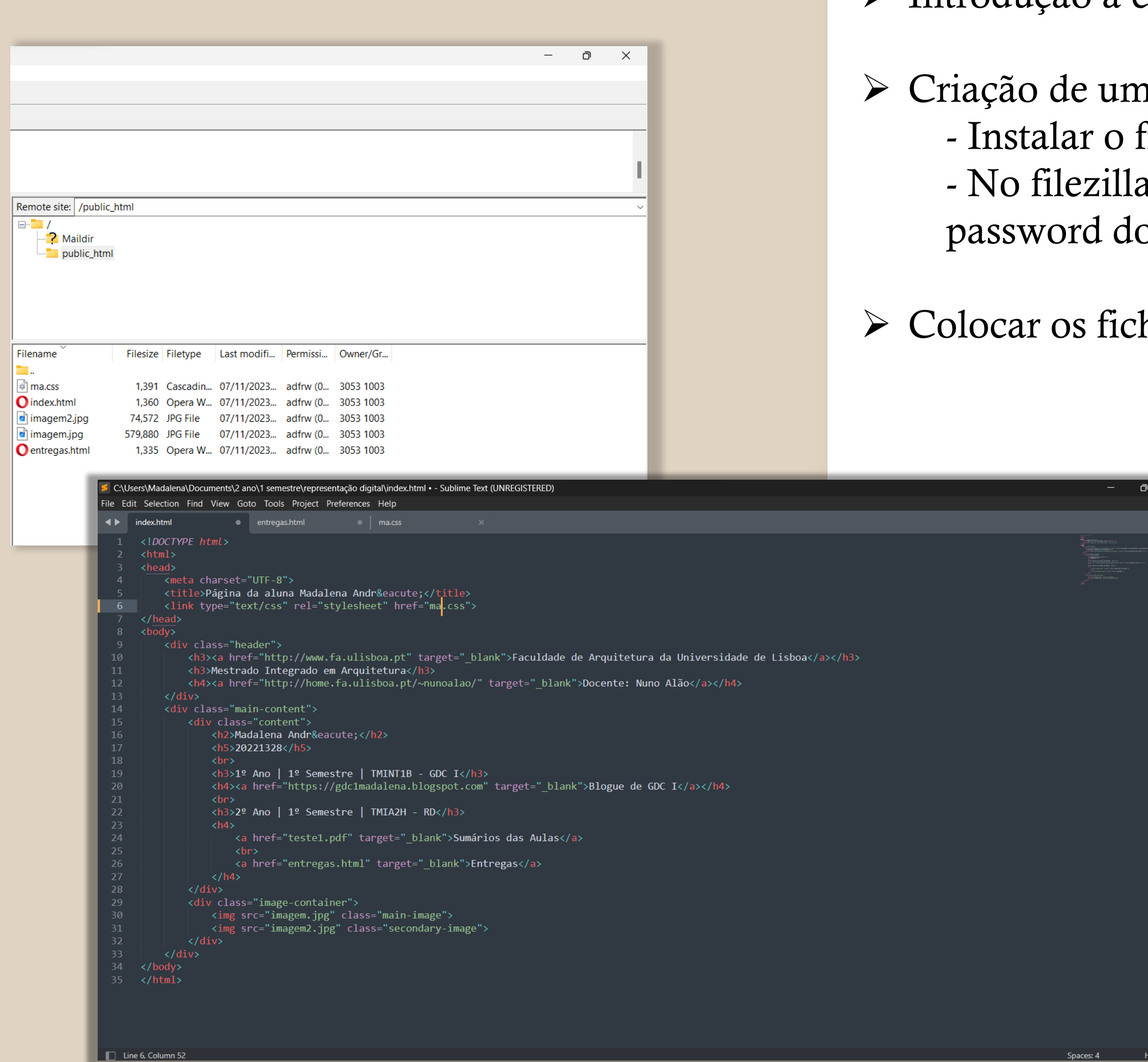

➢ Introdução à cadeira: Representação Digital;

n local de entrega de trabalhos, o index; filezilla- clientes e sublime/Brackets/Notepad++; a – host: <u>ftp.fa.ulisboa.pt</u> – username: 20221328 (n° aluno) – password: o moodle

heiros sempre na mesma pasta do filezila -public\_html;

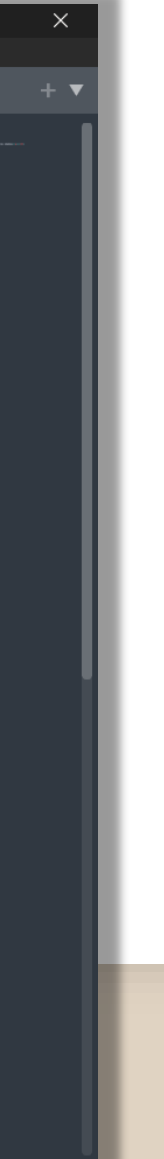

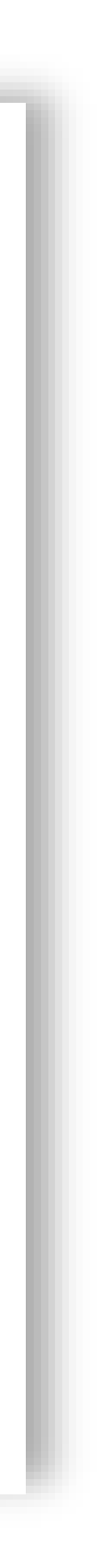

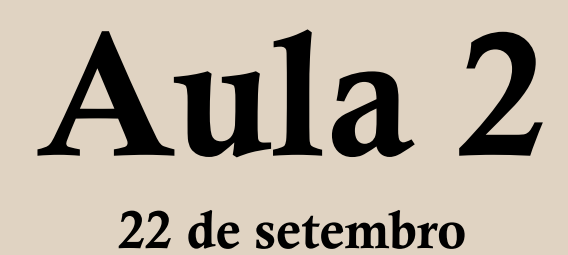

➢ Continuação da criação do site  $\triangleright$  Coordenadas absolutas (#) e relativas (@)

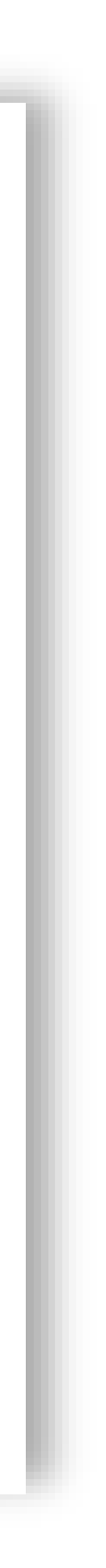

#### Faculdade de Arquitetura da Universidade de Lisboa

Mestrado Integrado em Arquitetura

Docente: Nuno Alão  $\operatorname{madapandre}\nolimits @gmail.com$ 

### Madalena André

20221328

1º Ano | 1º Semestre | TMINT1B - GDC I

Blogue de GDC I

#### 2º Ano | 1º Semestre | TMIA2H - RD

Sumários das Aulas Entregas

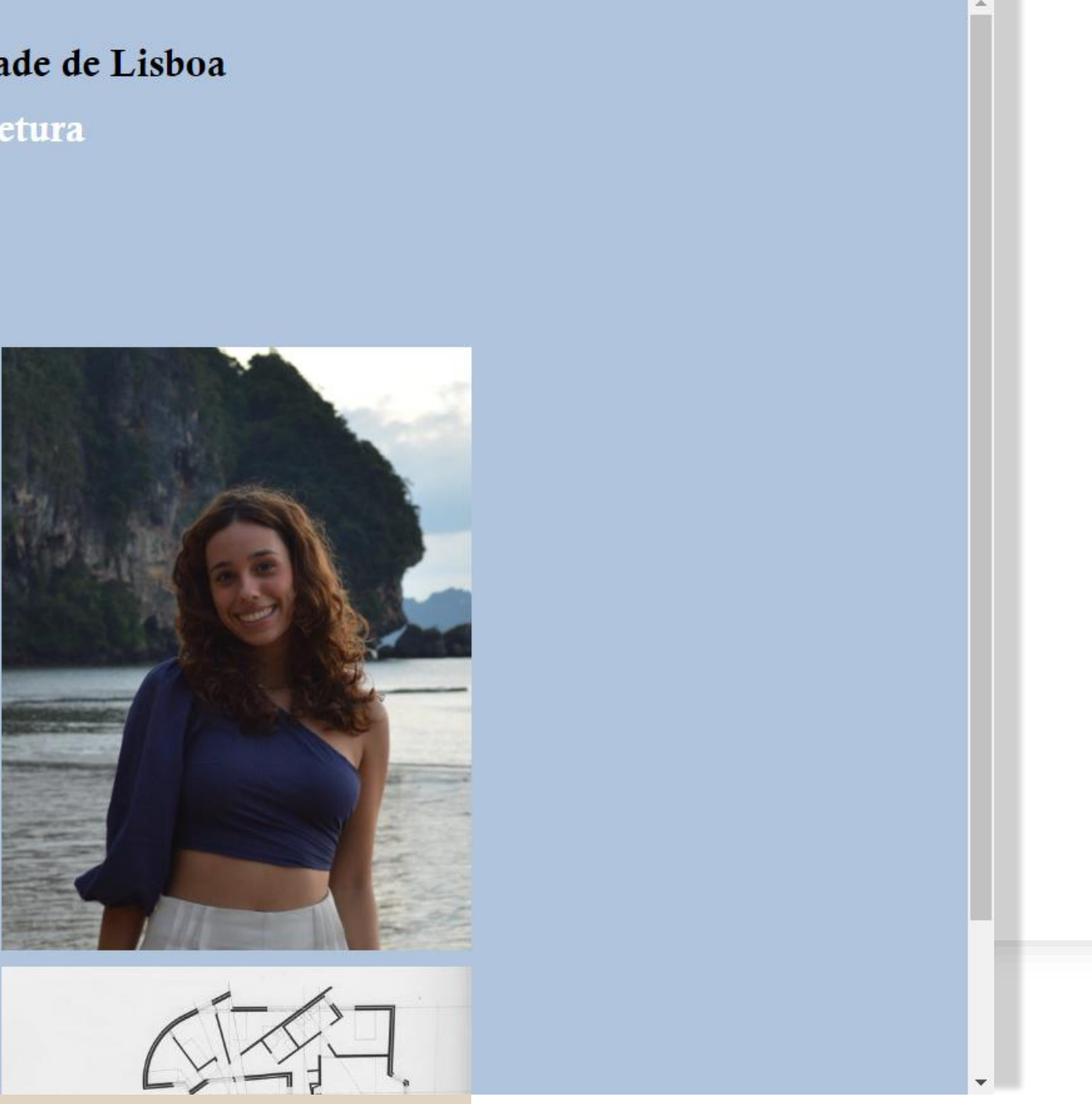

![](_page_4_Picture_12.jpeg)

![](_page_5_Picture_0.jpeg)

- ➢ Introdução ao Autocad
- ➢ Construção de um pentágono com retângulos
- ➢ Aprendizagem dos commandos: Line, Polyline, Chprop, Scale, Align, Draworder, Move, Copy, Text, Layers

![](_page_5_Picture_4.jpeg)

![](_page_5_Picture_5.jpeg)

![](_page_6_Picture_0.jpeg)

➢ Início do exercício 1- desenho técnico da planta da Casa de António Carlos Siza

➢ Comandos aprendidos: Attach, Scale, Dist - Inserimos a imagem, planta da casa, através do attach

- 
- 
- ➢ Escalar a planta:

![](_page_6_Picture_4.jpeg)

-Medir uma distância na planta, com o Dist- valor que me deu 5.772 - Scale- selecionamos a planta e inserimos o scale factor - Scale factor (/ 0.80 5.772)

![](_page_6_Picture_8.jpeg)

![](_page_7_Picture_0.jpeg)

- -
	-
	-
- 

![](_page_7_Picture_7.jpeg)

➢ Comandos novos: Fillet, Break, Trim, Matchprop, Offset;

➢ Construção das paredes: - Reboco: 0.02 (2 cm); - Tijolo: 0.11 e 0.15 (11 e 15 cm); - Caixa de ar: 0.045 (4,5cm); ➢ Operações: soma (+), subtração (-), multiplicação (\*), divisão (/);

![](_page_7_Picture_10.jpeg)

![](_page_8_Picture_0.jpeg)

- Representar sempre abertas; - Afastadas da parede 10 cm- Offset 0.01; - Espessura da porta: 4 cm- Offset 0.04;

- ➢ Construção portas:
	-
	-
- ➢ Construção janelas
- ➢ Construção arco
- 

![](_page_8_Picture_7.jpeg)

- Arc- dar 3 pontos, relativamente afastados;

➢ Novos commandos: Arc, Extend, Circle, Pedit, Hatch

![](_page_8_Picture_12.jpeg)

![](_page_9_Picture_0.jpeg)

![](_page_9_Picture_1.jpeg)

- ➢ Criação do layout
- ➢ Plot- imprimir
- ➢ Page setup manager- modify- Nome : Dwg to Pdf.pc3 ; paper size: A2 (420.00 :
- 594.00mm) ; Drawing orientation: portrait; What to plot: Layout; Scale 1mm- 1 uni; ➢ Layer Text; Dtext; height: 10; rotation: 0;
- ➢ Escrever: "Representação digital- Faul 2023/2024

Trabalho 1: Desenho da Casa António Carlos Siza" e no fim da folha a

![](_page_9_Picture_19.jpeg)

informação do aluno

- ➢ Mview, abrir uma janela
- ➢ Escalar desenho, zoom (z), enter, scale (s), enter, (ex.) 10xp
- ➢ Pan , para mexer

 $\begin{array}{lllllllllllllllllll} \textbf{Q} & \textbf{Search} & \textbf{Q} & \textbf{H} & \textbf{Q} & \textbf{H} & \textbf{Q} & \textbf{Q} & \textbf{Q} & \textbf{Q} & \textbf{Q} & \textbf{Q} & \textbf{Q} & \textbf{Q} & \textbf{Q} & \textbf{Q} & \textbf{Q} & \textbf{Q} & \textbf{Q} & \textbf{Q} & \textbf{Q} & \textbf{Q} & \textbf{Q} & \textbf{Q} & \textbf{Q} & \textbf{Q} & \textbf{Q} & \textbf{Q} & \textbf{Q}$ 

- ➢ VPLAYER- editar layers- freeze layer
- ➢ DIM- dimension
- ➢ DIMALI- dim align
- ➢ DIMANG- dim angular

![](_page_10_Picture_0.jpeg)

![](_page_10_Picture_1.jpeg)

Duniert

Model Layo

### ➢ Detalhes lareira

![](_page_10_Picture_54.jpeg)

- ➢ Indicação das diferentes linhas e as layers correspondents
- ➢ Novo enunciado, e respetivos critérios para a entrega do exercício

![](_page_10_Picture_9.jpeg)

![](_page_11_Picture_0.jpeg)

- ➢ Cotas no Layout;
- ➢ Novos dos commandos:
	- DIM
	- DIMLIN: Linear
	- DIMALI: Aligned
	- DIMANG: Angular
	- DIMSTYLE

![](_page_11_Picture_8.jpeg)

![](_page_11_Picture_12.jpeg)

![](_page_12_Picture_0.jpeg)

#### 26 de outubro

### ➢ Pormenor da caixalharia- madeira

➢ Novos comandos: Spline

![](_page_12_Figure_4.jpeg)

![](_page_12_Picture_6.jpeg)

![](_page_13_Picture_0.jpeg)

➢ Desenvolvimento do corte, o respetivo pormenor da materialidade e espessuras ➢ Mobiliário de casa de banho;

![](_page_13_Picture_3.jpeg)

![](_page_13_Picture_6.jpeg)

![](_page_14_Picture_0.jpeg)

![](_page_14_Picture_2.jpeg)

➢ Execução de superficies parabólicas

- 
- 
- 

![](_page_14_Picture_16.jpeg)

![](_page_14_Picture_17.jpeg)

- 
- ➢ Novos commandos:
	- ORBIT
	- REVSURF
	- SURFTAB1
	- SURFTAB2
	- SHADE
	- REVSURF

**Exercise 5. 5. 4. 4 %** 

Autodesk AutoCAD 2021 exercicio 3.dwg

![](_page_15_Picture_0.jpeg)

➢ Exercício poliedros regulares:

![](_page_15_Picture_2.jpeg)

- Fazer um triângulo com 10m de lado
- Polyline (20,20), @10<0, @10<120, @10<60, close
- Hatch, preencher triângulo
- Copy, copiar restantes triângulos, para formar a base do sólido
- Fazer linha auxiliar vertical no centro da planificação
- Fazer circunferência ( c ) centro no midpoint do triângulo do meio e raio até ao vértice superior do mesmo
- 3DRotate, selecionar circunferência, enter, meter eixos no mesmo midpoint que o tópico anterior, selecionar o eixo y (verde)
- 3DRotate, selecionar triângulo, meter esfera dos eixos no mesmo midpoint, escolher eixo x (encarnado), selecionar vértice triângulo e unir com a interseção da circunferencia e a linha auxiliar vertical
	-
	- Repetir o processo para os restantes lados da pirâmide

![](_page_15_Picture_15.jpeg)

![](_page_16_Picture_0.jpeg)

![](_page_16_Picture_2.jpeg)

## ➢ HEXAEDRO: face

![](_page_16_Figure_4.jpeg)

- Copy do quadrado e completar a planificação de um cubo - 3DRotate, centro nos midpoints da face central e fazer 90º ou -90º , dependendo da

![](_page_16_Picture_6.jpeg)

![](_page_16_Picture_7.jpeg)

![](_page_17_Picture_0.jpeg)

➢ OCTAEDRO:

- 
- Repetir o processo auxiliar do Tetaedro da circunferência e da linha vertical - 3DRotate do triângulo, como no Tetaedro
	-

![](_page_17_Figure_2.jpeg)

- 3DArray, selecionar os dois triângulos, Polar, 4, 360, yes, selecionar centro do quadrado e o vértice superior do sólido

![](_page_17_Picture_7.jpeg)

![](_page_18_Picture_0.jpeg)

### ➢ Esclarecimento de dúvidas para entrega do trabalho

➢ Entrega dos trabalhos no site

#### Faculdade de Arquitetura da Universidade de Lisboa

Mestrado Integrado em Arquitetura

Docente: Nuno Alão

 $madapandre@gmail.com$ 

### Madalena André

20221328

1º Ano | 1º Semestre | TMINT1B - GDC I Blogue de GDC I

2º Ano | 1º Semestre | TMIA2H - RD

Sumários das Aulas **Entregas Exercícios** 

![](_page_18_Picture_12.jpeg)

![](_page_18_Picture_13.jpeg)

## Madalena

20221328

 $\degree$  Ano | 1 $\degree$  S

#### Exercícios

- · Exercício 1
- Exercício 2
- · Exercício 3

### Madalena André 20221328

1º Ano | 1º Semestre Blogue de GDC I

2<sup>°</sup> Ano | 1<sup>°</sup> Semestre

#### Entregas

- Entrega 1 (PDF)
- Entrega 1 (DWG)

![](_page_18_Picture_115.jpeg)

![](_page_18_Picture_29.jpeg)

![](_page_19_Picture_0.jpeg)

➢ Continuação poliedros regulares

![](_page_19_Figure_2.jpeg)

- Copiar pentágono e afastar do original

- Copiar esse segundo pentágono e sobrepor a cópia, fazer mirror da mesma - Chprop, selecionar o pentágono virado para baixo, mudar:

- color: 31

- Ltype: dashed

- ItScale: 2

- Line, e ir unindo ao centro do pentágono, que não foi alterado

- Fazer uma linha vertical e fazer align da figura à mesma

- Copiar o triângulo da figura original e align à cópia

- Fazer uma linha horizontal com as projeções dos diversos pontos da figura - Circle do vértice do triângulo às interseções das diversas linhas do pentágono - Marcar na linha horizontal os lados do sólido

![](_page_19_Picture_14.jpeg)

![](_page_20_Picture_0.jpeg)

![](_page_20_Figure_1.jpeg)

- Voltar à figura original e fazer o mesmo que na cópia (outro pentágono, mirror e alterar propriedade)

- Linha auxiliar no centro do pentágono para cima e no vérice do triângulo para baixo - Circle com o raio do midpoint do triângulo ao seu vértice

- 3DRotate, selecionar circunferência, midpoint triângulo, selecionar eixo y (verde), 90º - Copiar o triângulo e sobrepor

- 3DRotate, selecionar triângulo, midpoint do mesmo, eixo x (encarnado), juntar vértice do triângulo à interseção da circunferência com a linha auxiliar vertical em cima - Repetir o processo para o outro triângulo mas juntar à interseção da parte de baixo - 3DArray, selecionar os dois triângulos, polar, 5, 360, yes, selecionar centro e o vértice

- 
- 
- 
- 
- 
- sólido
- 
- 
- 

- 3DMirror, selecionar tudo, Remove (linhas auxiliares e o pentágono com propriedades alteradadas), dar 3 pontos (vertices triângulos em baixo)

- Rotate, selecionar figura de baixo, 36º

Move e alinhar com o outro fechando o sólido

![](_page_20_Picture_18.jpeg)

![](_page_20_Picture_19.jpeg)

![](_page_21_Picture_0.jpeg)

![](_page_21_Picture_2.jpeg)

➢ Continuação poliedros regulares

## ➢ DODECAEDRO

- Fazer Copy do pentágono e fazer uma planificação como vemos na fotografia
- Criar pontos A e B
- linha auxiliar vertical - Rotate, 36º
- 
- Fazer: linha auxiliar horizontal e outra linha auxiliar a passar em A perpendicular à linha horizontal e outra em B perpendicular (line- perp), na sua interseção fazer uma
- Circunferência ( c) com raio da interseção da linha horizontal com a linha
- perpendicular que passa em A até ao ponto A
- 3DRotate, selecionar circunferência, meter esfera dos eixos no mesmo ponto de iterseção referido anteriormente, escolher eixo y (verde), 90º
- -3DRotate, selecionar face pentágono que está em baixo, meter a esfera dos eixos no mesmo ponto de interseção, escolher eixo x (encarnado), agarrar no ponto A e meter na interseção da circunferência e da linha vertical auxiliar
- 3DArray, selecionar face pentágono que está inclinada, polar, 5, 360, yes , dar o centro da base da figura, linha vertical, enter
- 3DMirror, selecionar figura e dar 3 pontos (vertices dos pentágonos na parte superior)

- Move, alinhar com a parte de baixo e fechar o sólido

![](_page_21_Figure_18.jpeg)

![](_page_22_Picture_0.jpeg)

![](_page_22_Picture_1.jpeg)

➢ Meter o Octaedro dentro do Hexaedro: - Selecionar Octaedro, Rotate, 45º - Align, selecionar Octaedro e os seus vertices e os centros da base superior e inferior do Hexaedro - Copy a figura e Paste 2 vezes - Align uma dessas copias e selecionar dois dos vertices do Hexaedro e align com os midpoints das arestas do Octaedro da figura "original"

![](_page_22_Picture_3.jpeg)

![](_page_23_Picture_0.jpeg)

- Fazer uma cópia do ficheiro e guarda-la como "modeltrabalho1" - Desligar todas as layers a 1:100 - Selecionar polylines das paredes 10, Shade

- ➢ Extursão da Casa do Siza
	-
	-
	-
	- Extrude:
		-
		-
		-
- ➢ Operações Boleanas
- ➢ Dualidade

![](_page_23_Picture_12.jpeg)

- Paredes: 3.5 ou 2.4 - Janela da frente: fazer 1.5 mover essa parede para cima e fazer outro extrude para ficar com uma parede em baixo de 0.5

![](_page_23_Picture_15.jpeg)

## APRESENTAÇÃO DUALIDADES | POLIEDROS

![](_page_24_Picture_133.jpeg)

➢ DUALIDADE:

- É a propriedade ou carácter do que é duplo, do que é dual, ou que contém duas naturezas, duas substâncias ou dois princípios;

- Realtivamente ao nosso caso de estudo a dualidade irá-se referir às relações existentes entre os diversos sólidos construídos e os respetivos nº de vértices e nº de faces, estes components irão ser as duas naturezas da dualidade.

- Utilizamos, por isso, esta propriedade para os seguintes passos do trabalho que constituía na inserção dos diferentes sólidos, que continham estas relações entre eles, dentro um dos outros

![](_page_24_Picture_7.jpeg)

## APRESENTAÇÃO DUALIDADES | POLIEDROS

![](_page_25_Picture_1.jpeg)

➢ Meter o Octaedro dentro do Hexaedro:

- Fazer Copy de ambas a figuras
- Selecionar Octaedro, Rotate, 45º
- 
- Align, selecionar Octaedro e os seus vertices e os centros da base superior e inferior do Hexaedro
- Copy a figura e Paste 2 vezes
- 
- Align uma dessas copias e selecionar dois dos vertices do Hexaedro e align com os midpoints das arestas do Octaedro da figura "original"

![](_page_25_Picture_10.jpeg)

![](_page_25_Picture_11.jpeg)

## APRESENTAÇÃO DUALIDADES | POLIEDROS

![](_page_26_Picture_1.jpeg)

➢ Meter o Icosaedro dentro do Dodecaedro: - Fazer Copy de ambas a figuras - Selecionar Icosaedro e Align os seus vertices (superior e inferior) e os centros da base superior e inferior do Dodecaedro - Copy a figura do Icosaedro dentro do Dodecaedro e Paste 2 vezes - Align uma dessas copias e selecionar dois dos vertices do dodecaedro e align com os midpoints das arestas do Icosaedro da figura "original"

![](_page_26_Picture_3.jpeg)

![](_page_26_Picture_4.jpeg)

![](_page_27_Picture_0.jpeg)

![](_page_27_Picture_1.jpeg)

- Fazer zoom até ao último quadrado da quadrícula;

- 
- 
- 
- 

![](_page_27_Picture_22.jpeg)

- ➢ Guggenheim:
	-
	- Attach da imagem
	- Definir diferentes layers e mudar cores de cada uma:
		- Auxiliar
		- Corte
		- Guggenheim
		- Hélice
		- Geometria
		- Texto
	-
	- Escalar desenho, para isso desenhamos uma Line entre o quarto e quinto andar e fazer uma linha fora do desenho com 3.355, pois a diferença de altura dos andares 4 e 5 é 11' que equivale a 3.355 m
	-
	- Align a linha que está no desenho com a que está fora
	- Spline para marcar a zona que vamos utilizar

![](_page_28_Picture_0.jpeg)

![](_page_28_Picture_2.jpeg)

- Contornar (Line) , com base na imagem, a parte em corte da parede. Nas paredes laterais fazer offset de 0.25 (espessura)
- Na parte superior da parede do lado direito fazer a espessura de 0.25 e um circunferência do midpoint até à ponta da parede
- Move essa circunferência para o ponto de interseção das duas paredes dessa zona, como vemos na imagem
- Copy desse corte para for a da imagem e fazer pedit das linhas para criar uma
- Fazer Line vertical desde o extremo superior do Guggenheim (no desenho da imagem) até ao final da imagem e fazer Fillet das linhas da inclinação das paredes
- Fazer duas linhas horizontais, uma no piso 0 e outra no 6
- Medir nestas linhas horizontais a distância das interseções das linhas da inclinação até à linha vertical, através do Dist
- Medir com o mesmo comando a distância entre o piso 0 e o piso 6

![](_page_28_Picture_12.jpeg)

polyline do corte com a mesma

![](_page_29_Picture_0.jpeg)

![](_page_29_Picture_2.jpeg)

- Fazer Hélix, fora da imagem, e preenchemos o radious=13.9, top radious= 19.10, turns= 5.575 e height= 20.41. Estes valores são consoantes as medidas tiradas na imagem previamente

- Fazer 3DRotate da Polyline do corte ,pelo eixo x, 90º

![](_page_29_Picture_10.jpeg)

- Move corte para a ponta inferior da Hélice
- Extrude, selecionar corte, Path, selecionar Hélice
- Mudar hélice para layer do Guggenheim
- Fazer Shade do mesmo
- ➢ Extrude inclinado: - Polygon, 4 lados - Ir para visão Front e desenhar uma Line de um dos vertices desse quadrado, isto para ter a certeza de que a linha não é plana - Extrude, selecionar poligono, Direction, selecionar cada um dos extremos da linha (indicando assim a sua inclinação)

![](_page_30_Picture_0.jpeg)

- Começamos por fazer um cone, no ponto (20,20), com 5 de raio e altura 5 - Usamos o commando Shade no cone criado

- Criamos 7 layers, atribuindo cores diferentes a cada uma:

- ➢ Secções:
	-
	-
	- - Aux
		- Cone
		- Cónicas
		- Planos
		- Secções
		-
		- Texto
	-
	- cone criado
	-
	- -
		-
		-
		-
		-

- Superfícies

- Copy do cone, selecionando o vértice para o deslocar 0.5 para baixo do primeiro

- Subtract, selecionar o cone superior, enter, selecionar cone de baixo, enter

- Com o Ortho ligado fazer 3DMirror, selecionar o cone, dar 3 pontos:

- O vértice do cone

- Um deslocado ao longo do eixo x na mesma altura que o vértice

- Outro deslocado paralelamente ao eixo y, com a mesma altura que o anterior, criando estes 3 pontos um plano

Fazer Group da figura

![](_page_30_Picture_37.jpeg)

![](_page_31_Picture_0.jpeg)

- Fazer uma Polyline: - 10, 20 , 20, close

- 
- 

- Meter um Hatch sólido no retângulo criado, com uma transparência de 80 - Fazer Group da Polyline e do Hatch

- Copy este retângulo e fazer 5 sobreposições no original

- Move os retângulos pelo midpoint da sua largura do lado esquerdo, escrever Quad, para acharmos o quadrante do cone onde iremos posicionar os retângulos como podemos ver nas fotografias

Selecionar 1 retângulo, Move 0.5 para cima

Selecionar outro retângulo, fazer 3DRotate, posicionar esfera dos eixos no mesmo midpoint da largura do retângulo, escolher eixo y (verde), rodar 20º (pode ser outro ângulo desde que esteja entre 0 e 45º)

- Repetir o processo para outro retângulo mas meter uma rotação de 45<sup>°</sup>

- Repetir outra vez para um retângulo diferente e com uma rotação de 90º,

posicionar este no Quad do cone, dividindo este ao meio

- Fazer o mesmo que no último passo para o último retângulo mas posicioná -lo

![](_page_31_Picture_15.jpeg)

- 
- antes do plano do Quad

![](_page_32_Picture_0.jpeg)

- Utilizar o comando Section, selecionar os cones, enter, dar 3 pontos do plano horizontal, 2 vértices deste e um midpoint

- Section, selecionar os cones e dar 3 pontos do plano copiado, 2 vértices e um

- Copy o plano de 20º para fora da figura
- midpoint
- Repetir o processo para os restantes planos
- Meter as secções na layer das secções
- Copiar as secções para fora
- Explode as secções, apagar Hatch e linhas de dentro
- 
- Copy secções e alterar a legenda para Construction of surfaces
- Nestas secções fazer linhas auxiliaries x e y e z
- Surfaces
- linha auxiliar y
- Legendar estas secções de Conic Lines e fazer 3DRotate de 90º pelo eixo x, legendary cada uma das secções de:
	-
	- Circle, Elipse, Parábola, Hipérbole e Rectas, respetivamente
- Copy destas secções com linhas auxiliaries (como mostra na imagem) e chamar de

- Nas secções da frente manter apenas a linha auxiliar x e z e nas de trás apenas a

![](_page_32_Picture_19.jpeg)

![](_page_33_Picture_0.jpeg)

![](_page_33_Picture_2.jpeg)

- SurfTab1: 30 - SurfTab2:30 linha auxiliar , 180º

![](_page_33_Figure_4.jpeg)

- Nas secções Surfaces, fazer Revsurf, selecionar secção (parte encarnada) e depois

- Fazer este processo para todas as secções de Surfaces, as da frente e de trás

![](_page_33_Picture_8.jpeg)

➢ Criar um novo document, para trabalharmos o comando LOFT

- Fazer 3 círculos, c, que não têm medidas específicas

![](_page_34_Picture_0.jpeg)

- Orbit, para um ângulo em que será possível mover, Move, os círculos
- Loft, selecionar o 1 círculo, depois o 2 e por último o 3
- Shade, selecionar a figura criada
	-
- Move a "tampa" da figura para for a
- Thicken, selecionar a figura, dar o valor de 1 ou -0.5
	-

![](_page_34_Picture_11.jpeg)

![](_page_35_Picture_0.jpeg)

![](_page_35_Figure_1.jpeg)

➢ Aprendemos a funcionar com o programa e os diferentes comandos que existem

➢ Neste programa, ao contrário do Autocad, não se escrevem os commandos ➢ Mudámos as posições das vistas:

- Em cima: Front e Left

- Em baixo: Top e Prespective

➢ Criar uma lamparina de petróleo

- ➢ 3DSMAX
- 
- ➢ Desposição: Default
- 
- -
- - cilindro
	- Ir para Top view
	-
	-
	- - Radius: 75
		- Height: 80
	-
	-
	-

- No menu do lado direito vamos ao +, escolher a esfera (geometry), e selecionar o

- Ativar o 3, clicar botão direito em cima deste para ligar os Grid point - Com o 3 temos a certeza que estaremos a escolher o centro da grelha, neste fazemos o nosso cilindro, com medidas atoa, pois iremos altera-las em parameters:

- Maximizar a prespective view

- Desligar o 3, os parameters agora só aparecem no modify

- Mudar Height segments para 8

![](_page_35_Picture_32.jpeg)

![](_page_36_Picture_0.jpeg)

![](_page_36_Picture_2.jpeg)

- Criar Torus, no mesmo sítio que criamos o cilindro

- Fazer sem medidas específicas com o centro igual ao do cilindro, centro da grelha - Alterar as suas medidas em parameters:

- Raio 1: 75

- Desligar 3, ativar o move (setas), selecionar o torus, e através do eixo z puxar para este verticalmente, em baixo temos um sitio para colocar medidas em relação a cada eixo, assim metemos o valor de z=10

- Ligar 3
- 
- 
- -
	- Raio 2: 5
- 
- 
- -
	-
	-
	-
	- Curve: 1.5

- Selecionar o cilindro, em geometry ir a compound objects, selecionar Boolean, ir a add operands e escolher o torus, subtract

- Clicar no cilindro, ir a modify e depois na modifier list escolher o Taper:

- Ligar o limit effect

- Lower limit: 50

- Upper limit: 80

- Amount: -0.5

![](_page_36_Picture_29.jpeg)

![](_page_37_Picture_0.jpeg)

![](_page_37_Picture_1.jpeg)

 $\left( \begin{array}{c} \text{ } & \text{ } \\ \text{ } & \text{ } \end{array} \right)$ 

- Vamos para a Front view onde criamos outro cilindro, com o 3 ligado - Alteramos as suas medidas: - Raio: 2 - Altura: 30 - Fazer outro cilindro com centro no mesmo ponto que o anterior e alterar as suas medidas para: - Raio: 10 - Altura: 3 - Sides: 6 - Com o move ligado e o 3 desligado, utilizar o eixo y para trazer estes cilindros para a frante da figura criando o botão da lamparina - Rotate o cilindro do botão que está mais à frente

**For** 

 $\bigcirc$ 

**KOD+CHC**<sup>Wew</sup>

![](_page_37_Picture_6.jpeg)

![](_page_37_Picture_7.jpeg)

## Aula 20

30 de novembro

![](_page_38_Picture_2.jpeg)

- Ir para top view, ligar o 3, e fazer mais um cilindro no centro da grelha com as seguintes medidas: - Raio: 1

```
- Height: 100
```
- Com o move e o 3 ligado trazer este cilindro para o topo da lamparina, este será a

- Selecionar este cilindro, ir a modify, modifier list, stretch e mudar medidas:

- 
- Sides: 18
- nossa chama
- - Stretch: -3
	- Amplify: 0.5
- - Ativar fractal
	- Roughness: 0.7
	- Strenght:
		-
	- Scale: 100
	- Seed: 6

![](_page_38_Picture_17.jpeg)

- Selecionar a chama, ir a modify, modifier list, noise:

```
-x=1, y=2, z=3
```
![](_page_38_Picture_25.jpeg)

- Ir para Front view, ir ao +, shapes e criar uma line

- Faze-la sem medidas específicas como mostra a imagem

![](_page_39_Picture_0.jpeg)

- Selecionar a linha e ir a modify e selecionar o commando vertex (vértices)

- Temos 5 vértices, escolher o Segundo a contra de cima, clicar no botão direito e

- Repetir para o vértice que se segue

- No Segundo vértice a contra de baixo, fazer o mesmo processo mas em vez de escolher Bezier, escolher smooth

- Ajustar a figura a gusto

- Selecionar linha, ir a modify, depois a modifier list e escolher o comando Lathe - Carregar no botão direito em cima do que criamos, escolher axis, x

- Este comando irá servir para abrir a forma

![](_page_39_Picture_10.jpeg)

![](_page_40_Picture_0.jpeg)

![](_page_40_Picture_2.jpeg)

➢ Continuação da lamparina e a sua envolvente ➢ Começamos por criar a mesa e as suas pernas fomos a geometry e selecionamos a opção Box, que começamos por fazer atoa, e depois alteramos as medidas: - Mesa: - Lenght: 400 - Width: 1200 - Height: -40 - Perna: - Length: 40 - Width: 80 - Height: -800 ➢ Carregamos no botão "3" com o botão direito do rato e selecionamos a opção vertex ➢ Ligamos o move e movemos a perna para o canto da mesa

- 
- 
- 
- 
- 
- 
- 
- 
- 

➢ Fazemos uma cópia da perna, selecionando-a , edit, clone, copy

- Pegamos no vértice da perna e transportamos a cópia para outro canto da mesa e repetimos o processo para os restantes cantos da mesa

![](_page_40_Picture_15.jpeg)

![](_page_41_Picture_0.jpeg)

![](_page_41_Picture_2.jpeg)

![](_page_41_Picture_3.jpeg)

![](_page_41_Picture_141.jpeg)

![](_page_41_Picture_5.jpeg)

➢ Para fazer o chão e as paredes fazemos o mesmo processo que nas pernas, uma box com medidas atoa e depois nos parameters alteramos para: - Chão:

- Length: 2000 - Width: 3000 - Height: -100 - Parede mais comprida: - Width: 3000 - Height: 2600 - Parede menos comprida: - Length: 2100 - Height: 2600

![](_page_41_Picture_21.jpeg)

- 
- 
- 
- - Length: 100
	-
	-
- -
	- Width: 100
	-
- ➢ Mudamos os nomes das layers

![](_page_41_Picture_19.jpeg)

![](_page_42_Picture_0.jpeg)

➢ Fazer union do botão do pavio , selecionar um deles ir a compound objects, add operants, e adicionar o outro objeto

![](_page_42_Picture_12.jpeg)

- 
- ➢ Materialidade:
- 
- ➢ Vamos a material editor e arrastamos o primeiro material para cima da botija ➢ Alteramos o nome deste material para "latão simples"
- ➢ Neste mesmo material vamos a basic parameters, base color e escolhemos uma cor à escolha e alteramos a glossiness para 0.6
- ➢ No Segundo material vamos a base color, no map, bitmap, e escolhemos uma imagem (previamente guardada no computador em jpg) de latão - Alterar glossiness para 0.5 e arrastar material para cima da botija
- ➢ Ir para outro material alterar a cor para preto, glossiness para 0.9 e transparency para 1, este será o nosso vidro por isso arrastamo-lo para o mesmo
- ➢ De seguida escolhemos o material "wall paint" em que fazemos o mesmo processo da imagem e alteramos o nome do material para "wood 1", alteramos também o glossiness para 0.9 e arrastamos este para as pernas e base da mesa
- ➢ Vamos para o material metal e fazemos outra vez o processo da fotografia com uma madeira para o chão e alteramos o metalness para 0

![](_page_43_Picture_0.jpeg)

![](_page_43_Picture_1.jpeg)

➢ Agora noutro material vamos ao bump map, em vez de base color, e escolhemos a

- Alteramos o nome do material para concrete e mudamos o bumpmap para 1 - Vamos a base color deste material e metemos a mesma fotografia que metemos no passo inicial e arrastamos para a parede

- fotografia de concrete
	-
	-
	-
- U: 4
	- V: 5
- chama, e depois alteramos:
	-
	-

➢ Noutro material em base color metemos os azulejos e alteramos o Tiling para:

➢ Para fazer a chama vamos para outro material, em base color metemos a imagem da

- O nome do material para "Chama"

- A emission para 0.5 e a sua cor para um tom alaranjado

![](_page_43_Picture_17.jpeg)

![](_page_44_Picture_0.jpeg)

![](_page_44_Picture_1.jpeg)

➢ Como exporter a Casa António Carlos Siza do autocad para o 3DsMax ➢ Primeiro temos de ter a certeza de que todos os elementos, paredes exteriores, interiors e as paredes dos azulejos (explicado mais à frente) se encontram em layers diferentes para no 3DsMax ser possível atribuir materialidades diferentes a cada um

- 
- destes elementos
- autocad
	-

➢ Para exportarmos a planta do autocad para o 3DsMax basta abrir este programa ir a File, open, no files type selecionar "All types" e escolher o model da planta da casa em

- Na prespective view as paredes vão inicialmente aparecer todas escuras e devemos aplicar, inicialmente um material à escolha só para ser possível ver estas paredes

![](_page_44_Picture_9.jpeg)

![](_page_45_Picture_0.jpeg)

➢ Agora regressamos ao autocad para criar a parte da parede que terá os azulejos: - Criamos a layer: ZPAzul1

- Fazemos uma polyline com metade da espessura da parede e o comprimento da mesma, fazemos uma cópia e align (como está na imagem)

- Fazemos join da Caixa criada e shade

- Extrude com 2m de altura

- Fazemos uma cópia da Caixa criada e posicionamo-la no interior da parede como mostra a imagem

- Selecionamos a parede interior e fazemos subtract do volume

- No espaço criado colocamos o volume incial, preenchendo-o

➢ Repetimos este processo para as outras paredes cada uma na sua layer

➢ Criamos mais layers e colocamos os respetivos elementos nas mesmas:

![](_page_45_Picture_14.jpeg)

![](_page_45_Picture_2.jpeg)

![](_page_46_Picture_0.jpeg)

➢ Depois de meter tudo nas layers corretas podemos exportar a planta para o 3DsMax ➢ Vamos a material editor e metemos as paredes interior brancas e as exteriores amarelo ➢ Procuramos, no google, uma imagem de um painel de azulejos cru e guardamos em

➢ Num dos materiais vamos a base color, bitmap e metemos a fotografia dos azulejos, alterando certas propiedades:

➢ Estas medidas aplicam-se para a parede mais à esquerda, assim arrastamos este

![](_page_46_Picture_2.jpeg)

➢ Repetimos o processo para a parede do meio mas com as seguintes alterações:

- Ligamos o real world scale e no offset metemos:

➢ Para a parede mais à direita fazemos o mesmo, com as seguintes medidas:

- Ligamos o real world scale e o offset metemos 0.5

![](_page_46_Picture_11.jpeg)

![](_page_47_Picture_0.jpeg)

![](_page_47_Figure_2.jpeg)

➢ Continuação exercício da lamparina → Luzes Luz da chama: - Vamos a lights no creat e adicionamos uma freeligh - No top view metemos o ponto de luz no centro da chama e a partir do front view deslocamos o ponto de luz para o topo da chama - Na perspective view ir a user defined, lightning and shadow, e selecionar a opção illuminate with scene lights - Selecionamos a chama vamos a modify para alterar características da luz e alterar as seguintes características: - Tight distribuition: Uniform spherical - Intensity: 15 000

- 
- -
	-

- Color: Fluorescente - Warm White

- Far attenuation: ligar use

- Start: 200

- End: 400

![](_page_47_Picture_12.jpeg)

![](_page_48_Picture_0.jpeg)

![](_page_48_Picture_2.jpeg)

➢ Criação de outros pontos de luz:

- Fazemos o mesmo processo de criação que na luz anterior, mas escolhemos a

- Target light
	-
	- -
		-
		-
		-
- 
- 
- 

- Meter o ponto de luz for a da figura com direção de luz para a lamparina e através do front view desloca-la para cima

- Selecionar este ponto de luz, ir a modify e alterar as seguintes características:

- Light distribution: Spotlight

- Hotspot/ Beam: 45

- Falloff/ Field: 90

- Intensity: mudar a gusto

➢ Criamos mais uma igual à anterior

Ir ao material do vidro e selecionar "Thin- walled"

➢ Mudar o número de sides da botija para 38

![](_page_48_Picture_24.jpeg)